# 图框编辑器

## **Table of Contents**

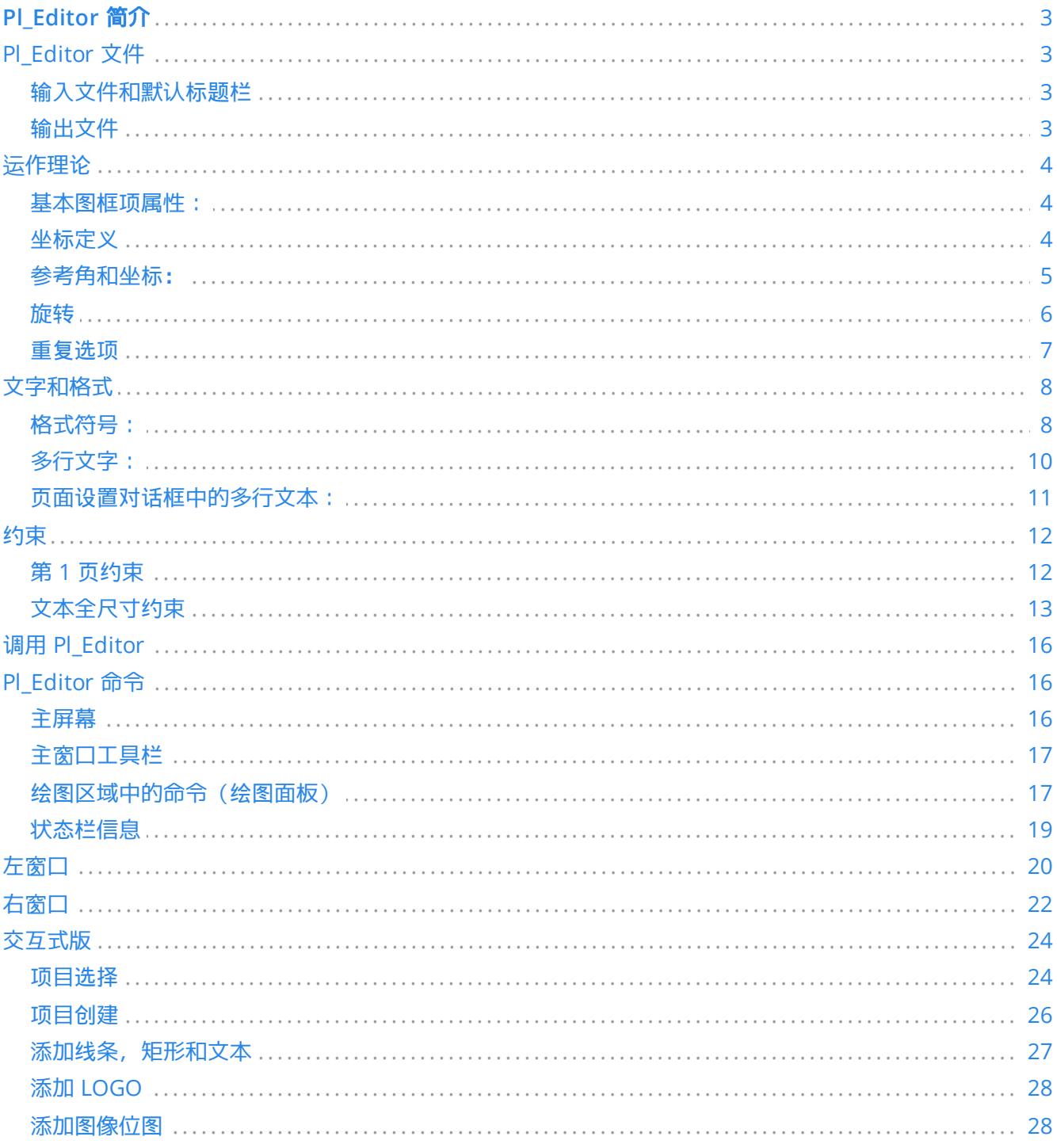

## 参考手册

版权

本文件的版权 © 2015 年由下面列出的贡献者所拥有。 您可以根据 GNU 通用公共许可证 ( http://www.gnu.org/licenses/gpl.html ) 第 3版或更高版本, 或知识共享署名许可证 (http://creativecommons.org/licenses/by/3.0/) 第3.0 版或更高版本的条款发布它和/或修改它。

#### 贡献者

Jean-Pierre Charras.

### 翻译人员

taotieren [<admin@taotieren.com](mailto:admin@taotieren.com)>, 2019-2023.

Telegram 简体中文交流群: [https://t.me/KiCad\\_zh\\_CN](https://t.me/KiCad_zh_CN)

### 反馈

The KiCad project welcomes feedback, bug reports, and suggestions related to the software or its documentation. For more information on how to submit feedback or report an issue, please see the instructions at <https://www.kicad.org/help/report-an-issue/>

#### 出版日期和软件版本

may 23, 2015.

# <span id="page-2-0"></span>Pl\_Editor 简介

Pl Editor 是一个图框编辑器工具,用于创建自定义标题块和框架引用。

与框架引用和其他图形项(LOGO)关联的标题栏在此称为图框。

基本图框项目是:

- 直线  $\bullet$
- 矩形  $\bullet$
- 文本 (带格式符号,将被实际文本替换, 比如 Eeschema 或 Pcbnew 中的日期, 页码…)。
- 多边形 (主要用于放置 LOGO 和特殊图形形状)
- 位图。

WARNING 位图只能由少量绘图仪绘制(仅限 PDF 和 PS)因此,对于其他绘图仪,仅绘制边界框。

可以重复项目,可以旋转文本和多边形。

# <span id="page-2-1"></span>**Pl\_Editor** 文件

# <span id="page-2-2"></span>输入文件和默认标题栏

Pl\_Editor 读取或写入图框描述文件 \*.kicad\_wks(KiCad 工作表)。

在读取文件之前,将使用内部默认图框描述来显示默认的 KiCad 标题块。

## <span id="page-2-3"></span>输出文件

当前图框描述可以使用 S-expression 格式写入 \*.kicad\_wks 文件, 该格式在 KiCad 中广泛使用。

此文件可用于在 Eeschema 和/或 Pcbnew 中显示自定义图框。

<span id="page-3-0"></span>运作理论

## <span id="page-3-1"></span>基本图框项属性:

基本图框项目是:

- 直线
- 矩形  $\bullet$
- 文本 (带格式符号,将由实际替换 文字, 如 Eeschema 或 Pcbnew 中的日期, 页码…)。
- 多边形 (主要用于放置 LOGO 和特殊图形形状)。 这些多边形由 **Bitmap2component** 创建,但不能 内置 pl\_editor, 因为无法创建这样的形状 用手。
- 位图 用于放置 LOGO。

**WARNING** 位图只能由少量绘图仪绘制:仅限 PDF 和 PS。

因此:

- 文本,多边形 和 位图 由位置定义,和 可以旋转。
- 线 (实际上是段)和 矩形 由两点定义: 起点和终点。 它们不能旋转 ( 这是没用的 对于线 ) 。

这些基本项目可以重复。

重复的文本也接受标签的增量值(仅在文本是一个字母或一个数字时才有意义)。

### <span id="page-3-2"></span>坐标定义

项目的每个位置,起点和终点始终相对于页面角落。

此功能可确保您可以定义不是的图框 取决于纸张尺寸 。

## <span id="page-4-0"></span>参考角和坐标:

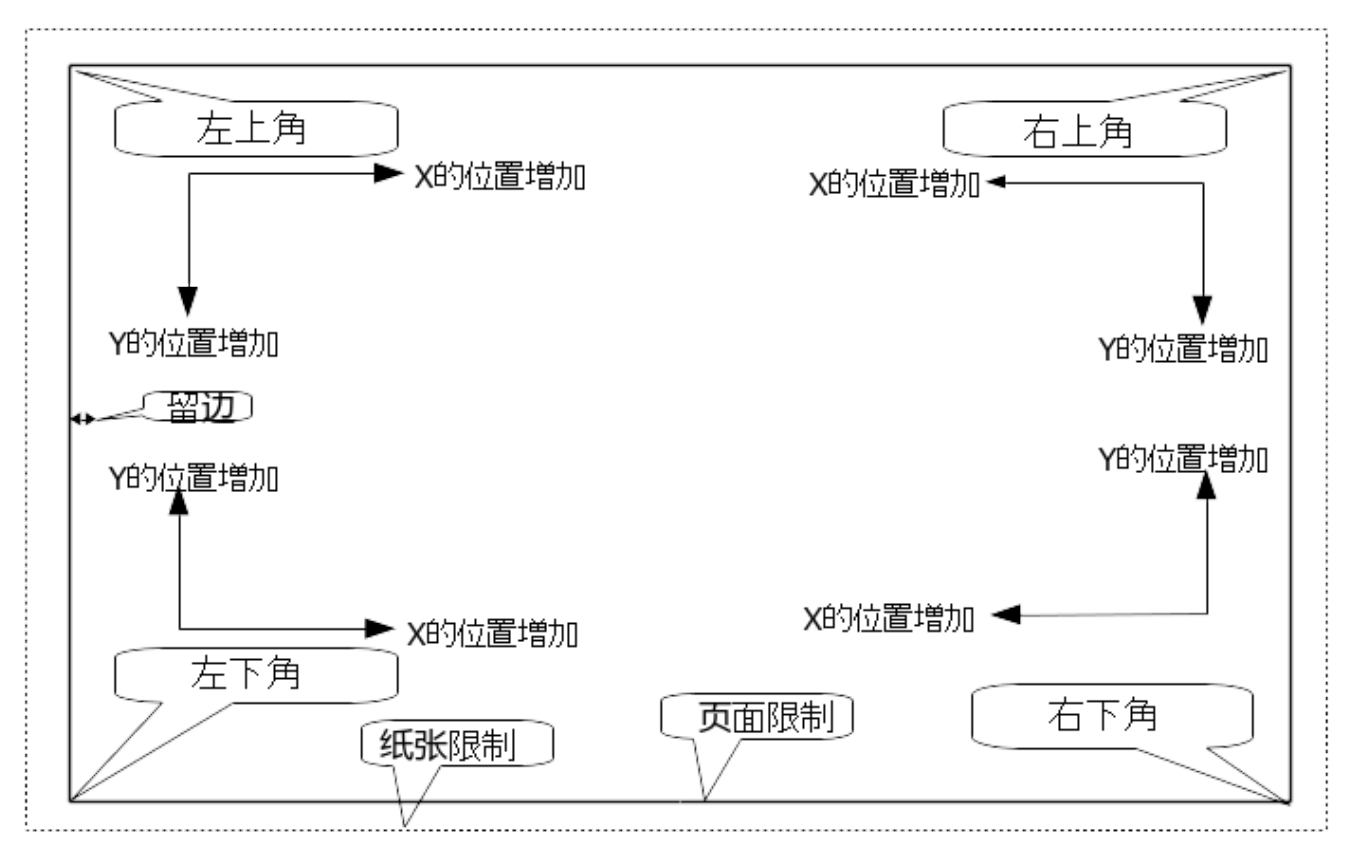

- 更改页面大小时,项目相对于其参考角的位置不会更改。  $\bullet$
- 通常,标题栏附加到右下角,因此在创建项目时,此角是默认角。

对于具有两个定义点的矩形和线段,每个点都有其参考角。

<span id="page-5-0"></span>可以旋转具有仅由一个点(文本和多边形)定义的位置的项目:

正常:旋转 = 0

**Rotated Text** 

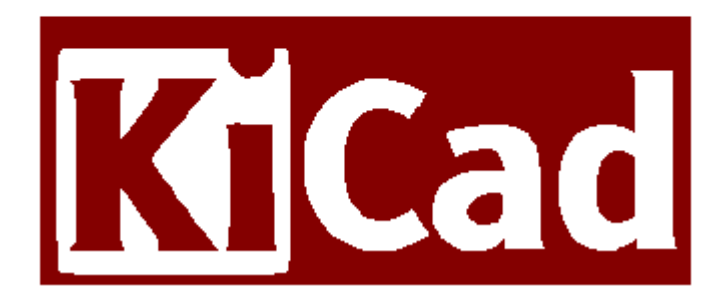

旋转:旋转 = 20 和 10 度。

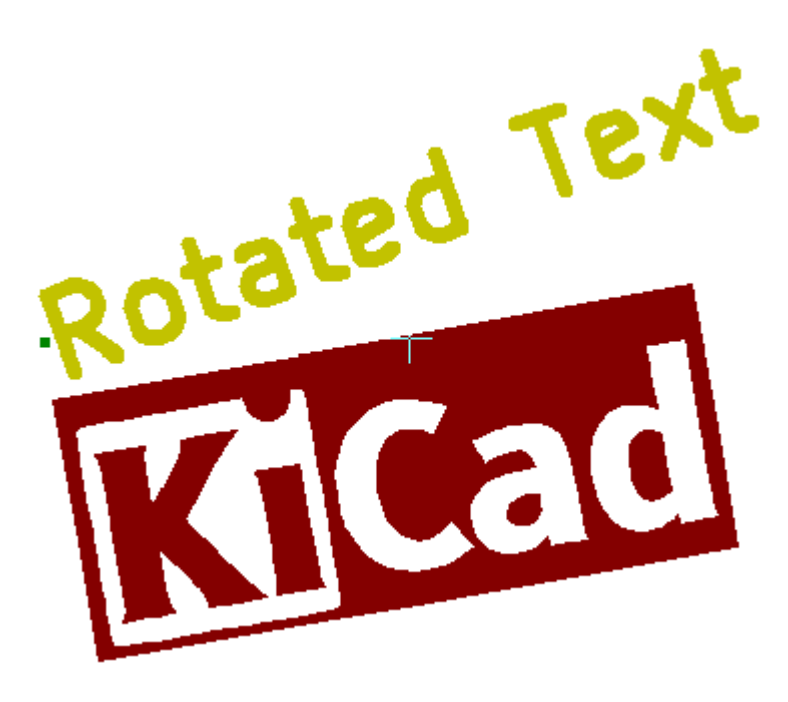

<span id="page-6-0"></span>重复选项

项目可以重复:

这对于创建网格和网格标签很有用。

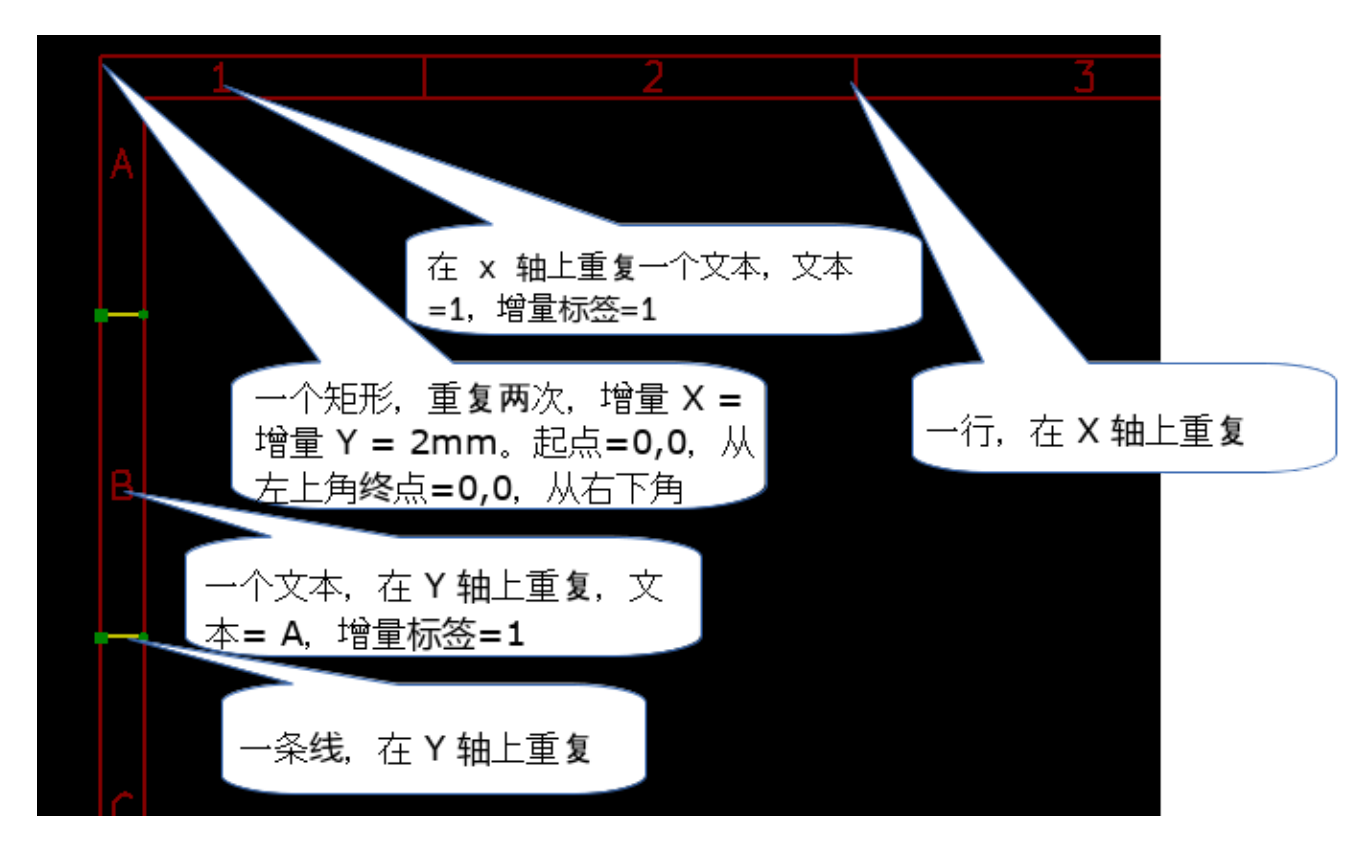

# <span id="page-7-0"></span>文字和格式

## <span id="page-7-1"></span>格式符号:

文本可以是简单的字符串,也可以包含格式符号。

格式符号由 Eeschema 或 Pcbnew 中的实际值替换。

它们就像 printf 函数中的格式符号。

格式符号是 **%** 后跟 1 个字母。

**%C** 格式有一位数(注释标识符)。

格式符号是:

**%% =** 替换为 **%**

**%K = KiCad** 版本

**%Z =** 纸张格式名称(**A4**,美国信封 **…**

**%Y =** 公司名称

**%D =** 日期

**%R =** 修订版

**%S =** 表格编号

**%N =** 张数

**%Cx =** 注释(**x = 0** 到 **9** 以标识注释)

**%F =** 文件名

**%P =** 表格路径(表格全名,**Eeschema**)

**%T =** 标题

例:

"Size: %Z" 显示"Size: A4" 或"Size: USLetter"

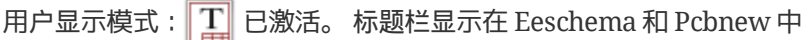

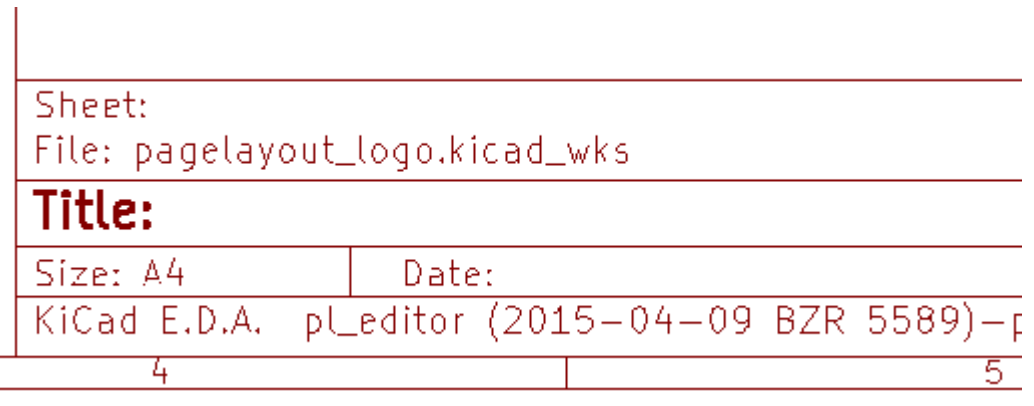

"原生"显示模式: $\fbox{\begin{smallmatrix} \centering \begin{bmatrix} \centering \begin{bmatrix} \centering \end{bmatrix} \end{bmatrix} }$  已激活。 在 Pl\_Editor 中输入的本机文本及其格式符号。

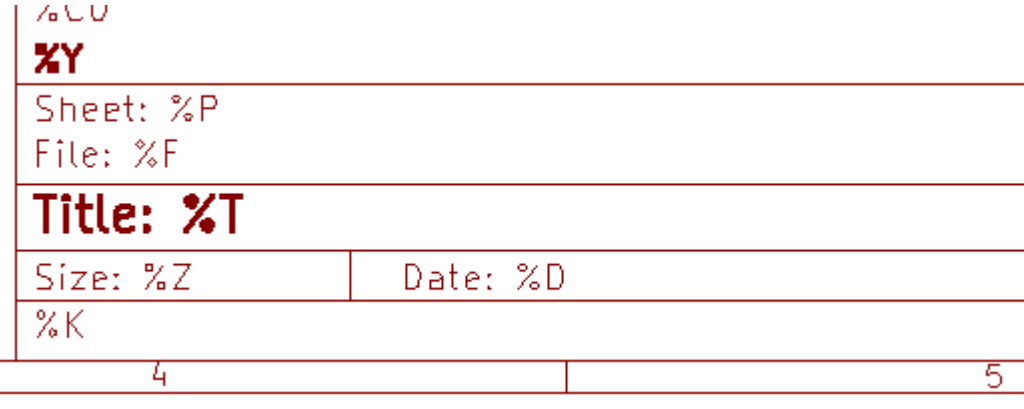

<span id="page-9-0"></span>多行文字:

文本可以是多行的。

有两种方法可以在文本中插入新行:

1. 插入"\n"2个字符序列(主要在 KiCad 中的页面设置对话框中)。

2. 在 Pl\_Editor 设计窗口中插入一个新行。

这是一个例子:

设置

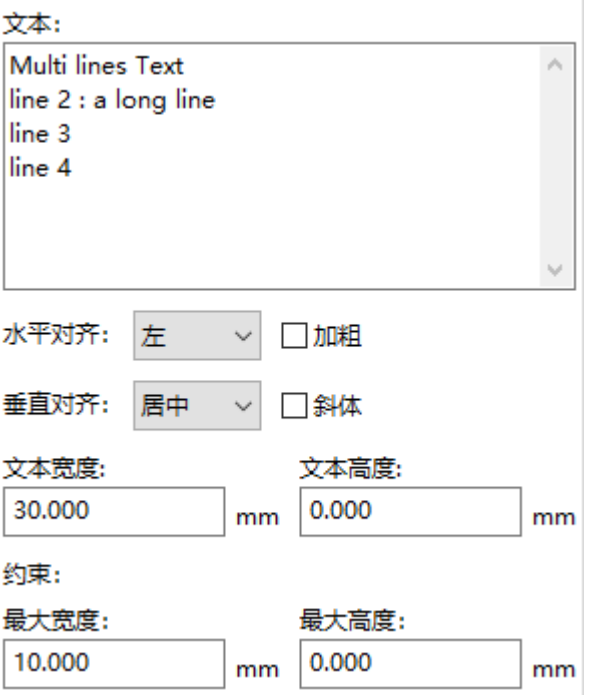

输出

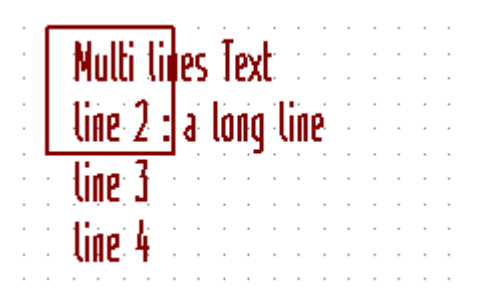

# <span id="page-10-0"></span>页面设置对话框中的多行文本:

在页面设置对话框中,文本控件不接受多行文本。

应插入 **"\n"** 2个字符序列以强制在文本中添加新行。

这是一个两行文本,在 *注释 2* 字段中:

文本:

Here is a lines text.\nThis is the line2

这是实际的文字:

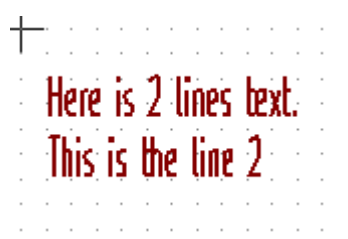

但是,如果您真的想在文本中使用 "\n",请输入 "\\n"。

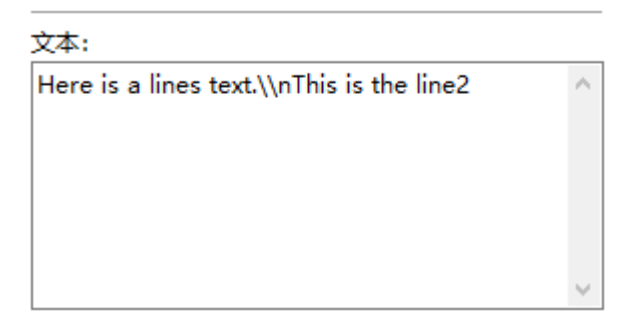

并显示的文字:

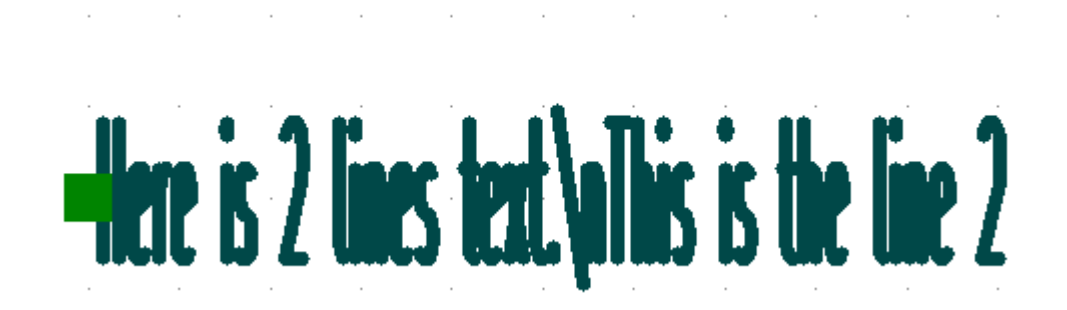

# <span id="page-11-0"></span>约束

## <span id="page-11-1"></span>第 **1** 页约束

使用 Eeschema 时,完整原理图通常使用多个页面。

通常图框项目显示在所有页面上。

但是,如果用户希望某些项目仅在第1页上显示,或者不在第1页上显示,则可以通过设置此选项来实现"第1页选 项":

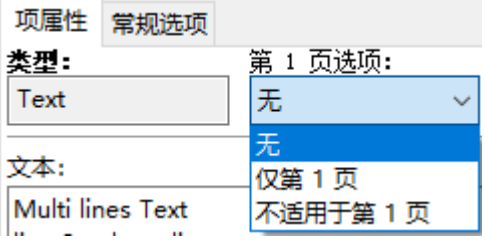

第 1 页选项:

- 无:没有约束。
- 仅限第 1 页:这些项目仅在第 1 页上可见。
- 不在第 1 页上:项目在所有页面上都可见,但页面1。

## <span id="page-12-0"></span>文本全尺寸约束

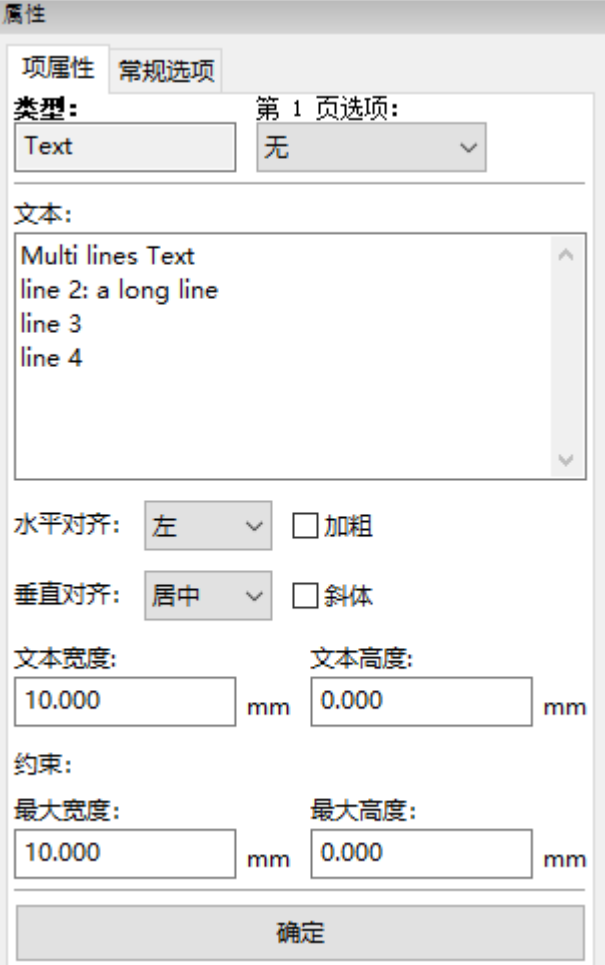

仅对于文本,可以设置 2 个参数:

- 最大尺寸 X
- 最大尺寸 Y

它定义了一个边界框。

当这些参数不为 0 时, 在显示文本时, 如果全文大小大于最大尺寸 X 和/或最大尺寸 Y, 则动态修改实际文本高度和 实际文本宽度,以适合全文大小 用这个边界框。

当实际全文尺寸小于最大尺寸 X 和/或最大尺寸 Y 时,不修改文本高度和/或文本宽度。

 $\mathcal{R}$ 有边界框的文本。 最大尺寸 X = 0,0 最大尺寸 Y = 0,0

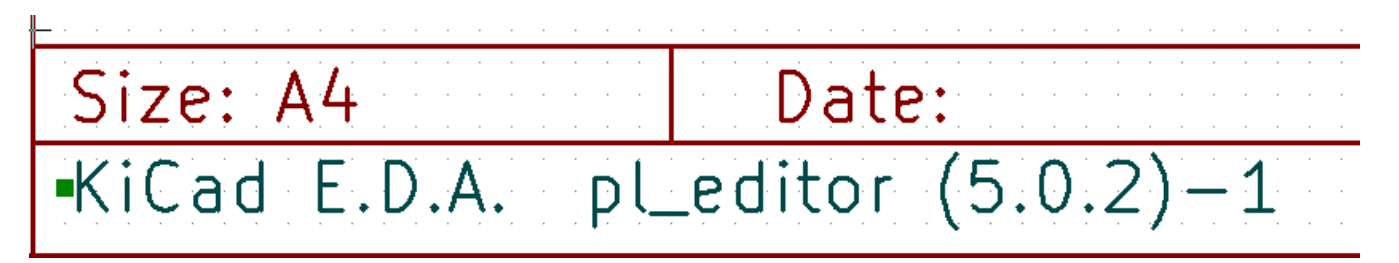

带有约束的 相同 文本。 最大尺寸  $X = 40,0$  最大尺寸  $Y = 0,0$ 

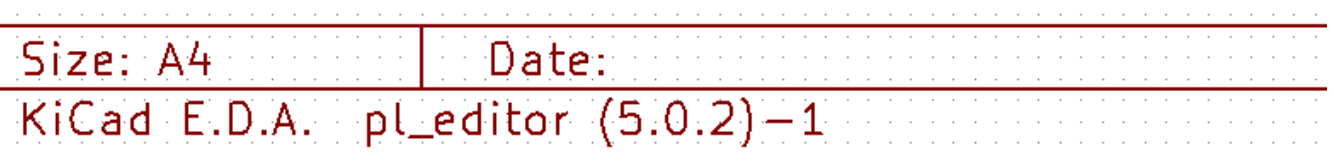

受限制的多行文字:

### 设置

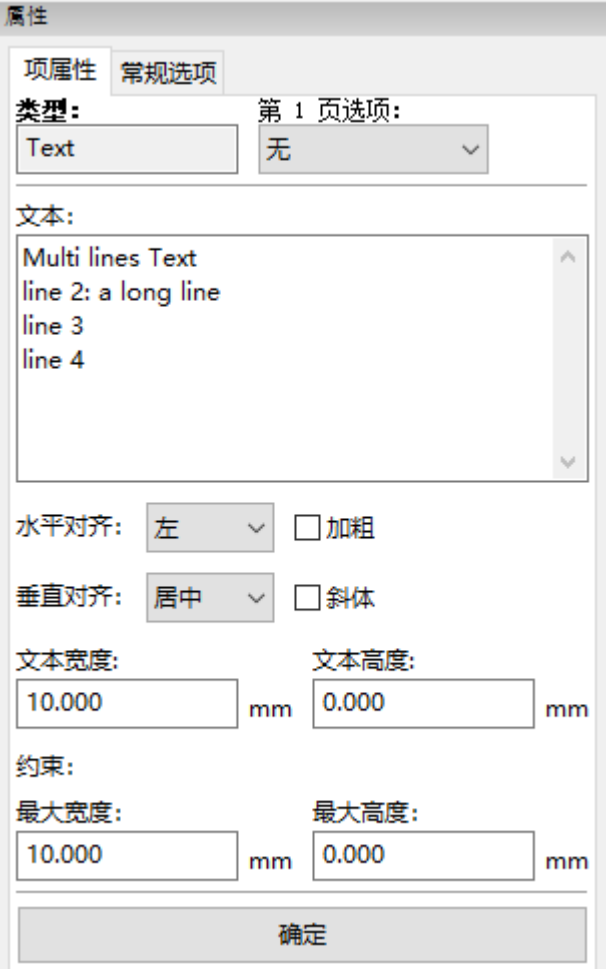

### 输出

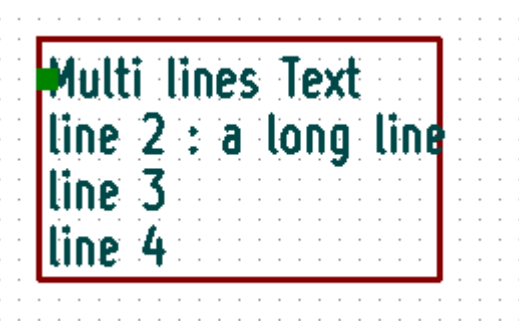

# <span id="page-15-0"></span>调用 **Pl\_Editor**

通常从命令行或 KiCad 管理器调用 Pl\_Editor。

从命令行, 语法是 pl\_editor <\*.kicad\_wks 文件打开>。

# <span id="page-15-1"></span>**Pl\_Editor** 命令

## <span id="page-15-2"></span>主屏幕

下图显示了 Pl\_Editor 的主窗口。

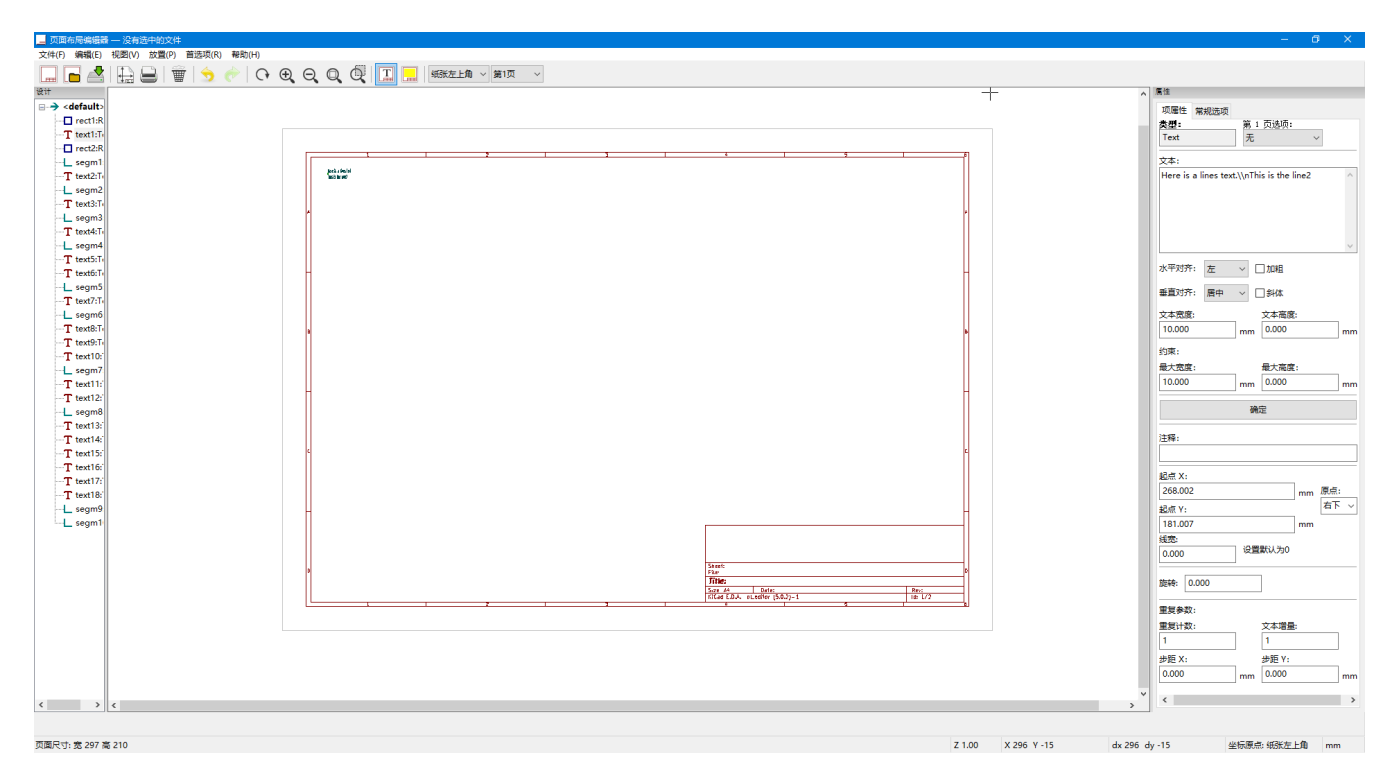

左窗格包含基本项目列表。

右侧窗格是项目设置编辑器。

<span id="page-16-0"></span>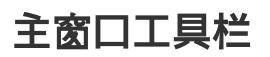

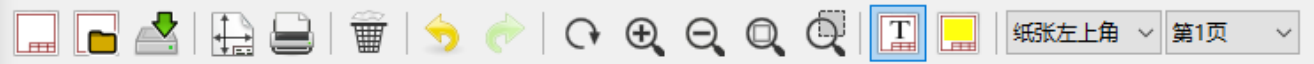

#### 顶部工具栏可以轻松访问以下命令:

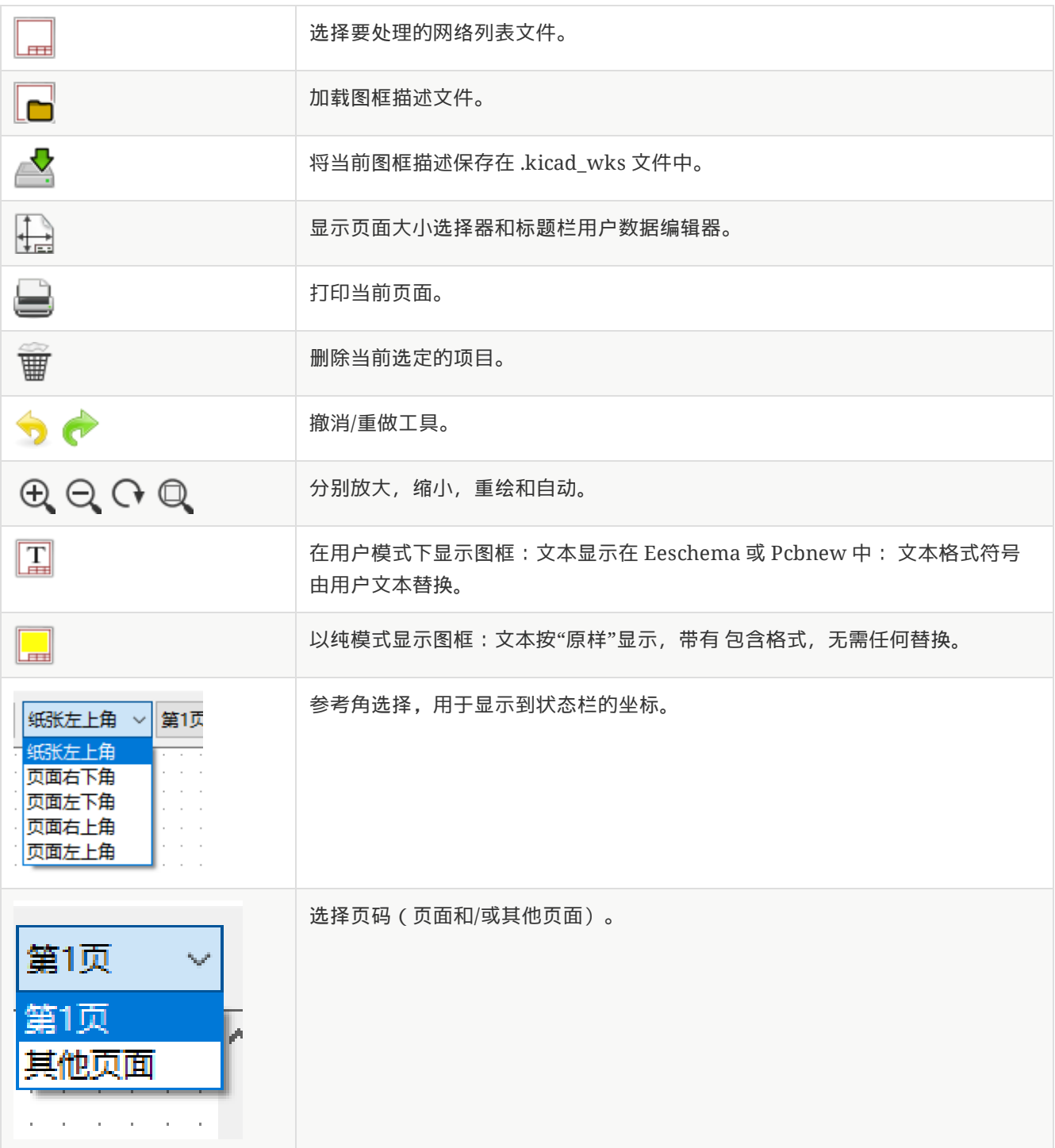

<span id="page-16-1"></span>绘图区域中的命令(绘图面板)

## 键盘命令

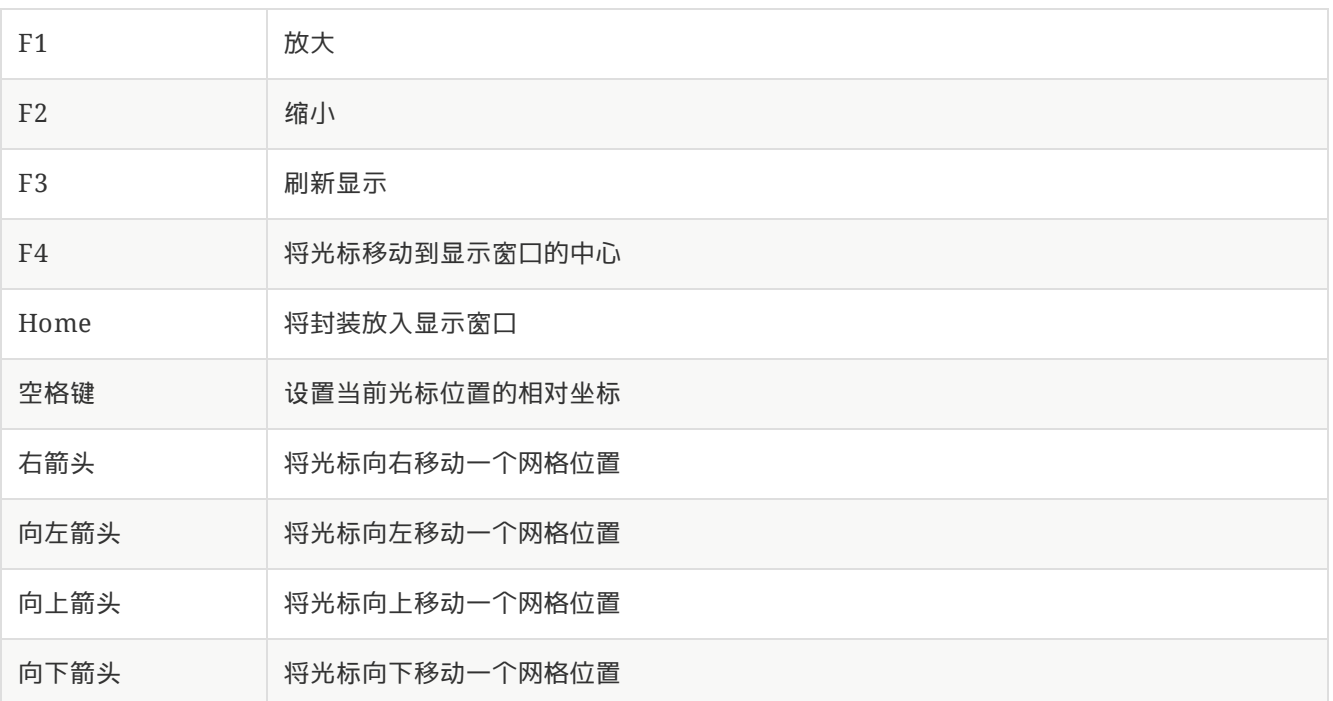

## 鼠标命令

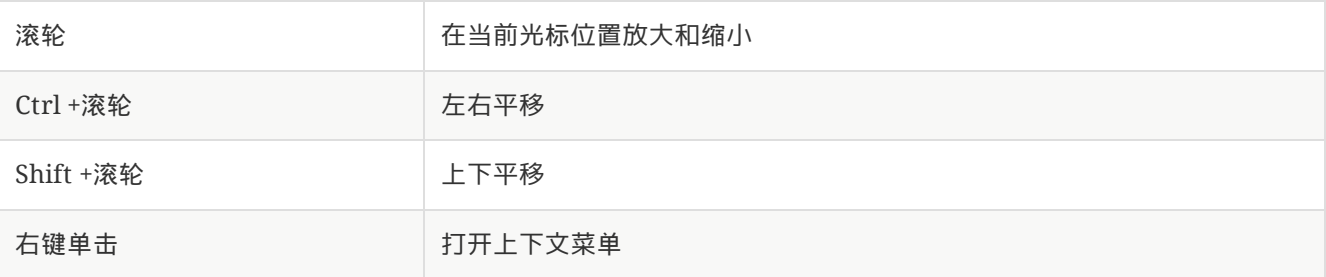

## 上下文菜单

通过右键单击鼠标显示:

- 添加线
- 添加矩形
- 添加文字
- 附加图框描述文件

是用于将基本布局项添加到当前图框描述的命令。

- 缩放选择:直接选择显示缩放。
- 网格选择:直接选择网格。

追加图框描述文件 旨在添加多边形以制作 LOGO。

**NOTE** 因为通常需要数百个顶点的 LOGO, 所以不能手工创建多边形。 但是您可以附加由 Bitmap2Component 创建的描述文件。

# <span id="page-18-0"></span>状态栏信息

状态栏位于 Pl\_Editor 的底部,为用户提供有用的信息。

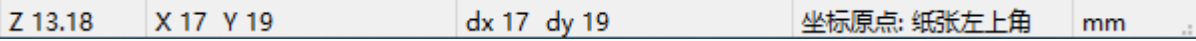

坐标 始终相对于角 被选为 参考。

<span id="page-19-0"></span>左窗口

左侧窗口显示布局项列表。

可以选择给定项目(左键单击该行),或者在右键单击该行时,显示弹出菜单。

此菜单允许基本操作:添加新项目或删除所选项目。

### → 选定的项目也会在绘图面板上以不同的颜色绘制 。

设计树:选择项目 19,并在绘图面板上突出显示。

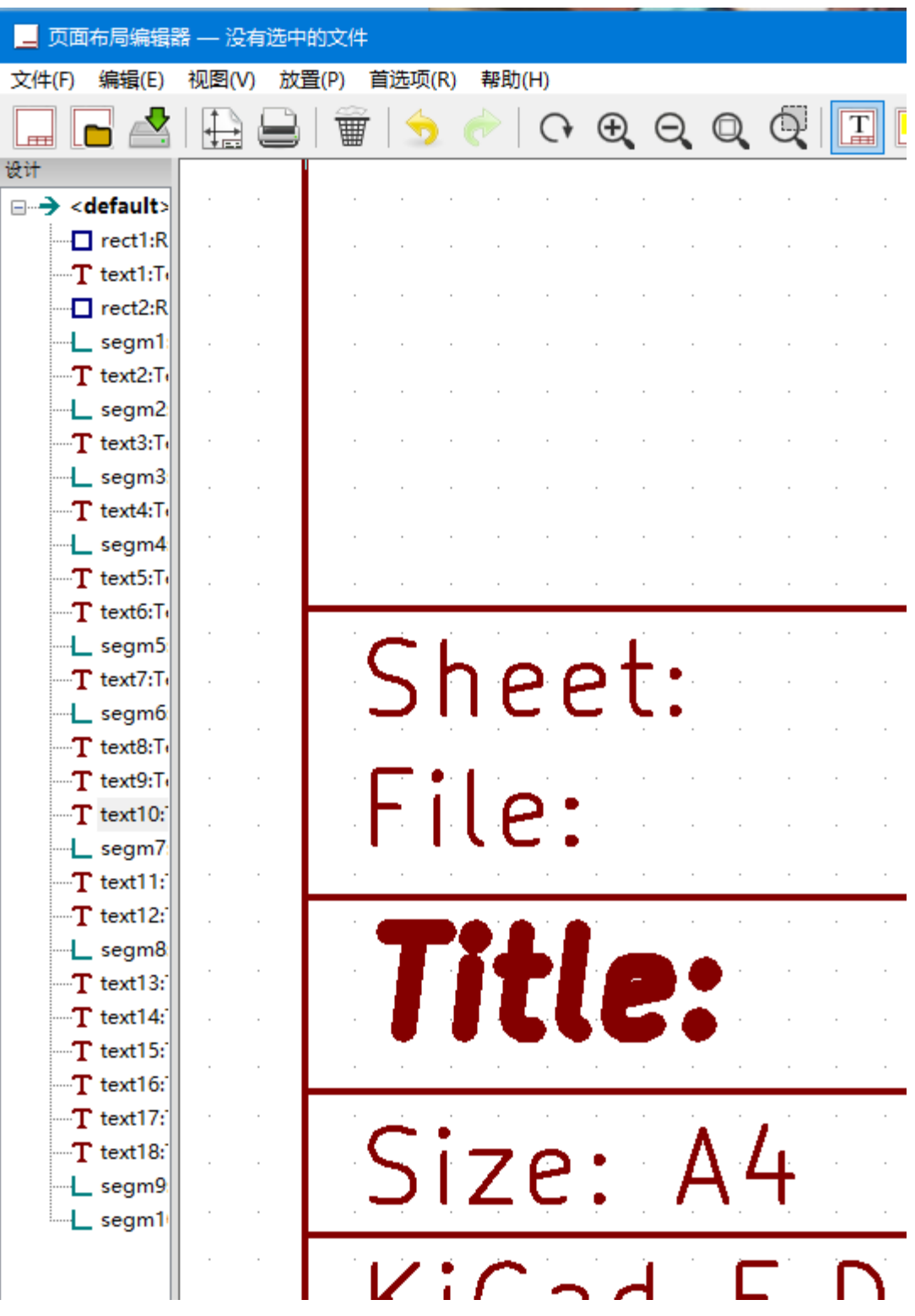

<span id="page-21-0"></span>右窗口

### 右侧窗口是编辑窗口。

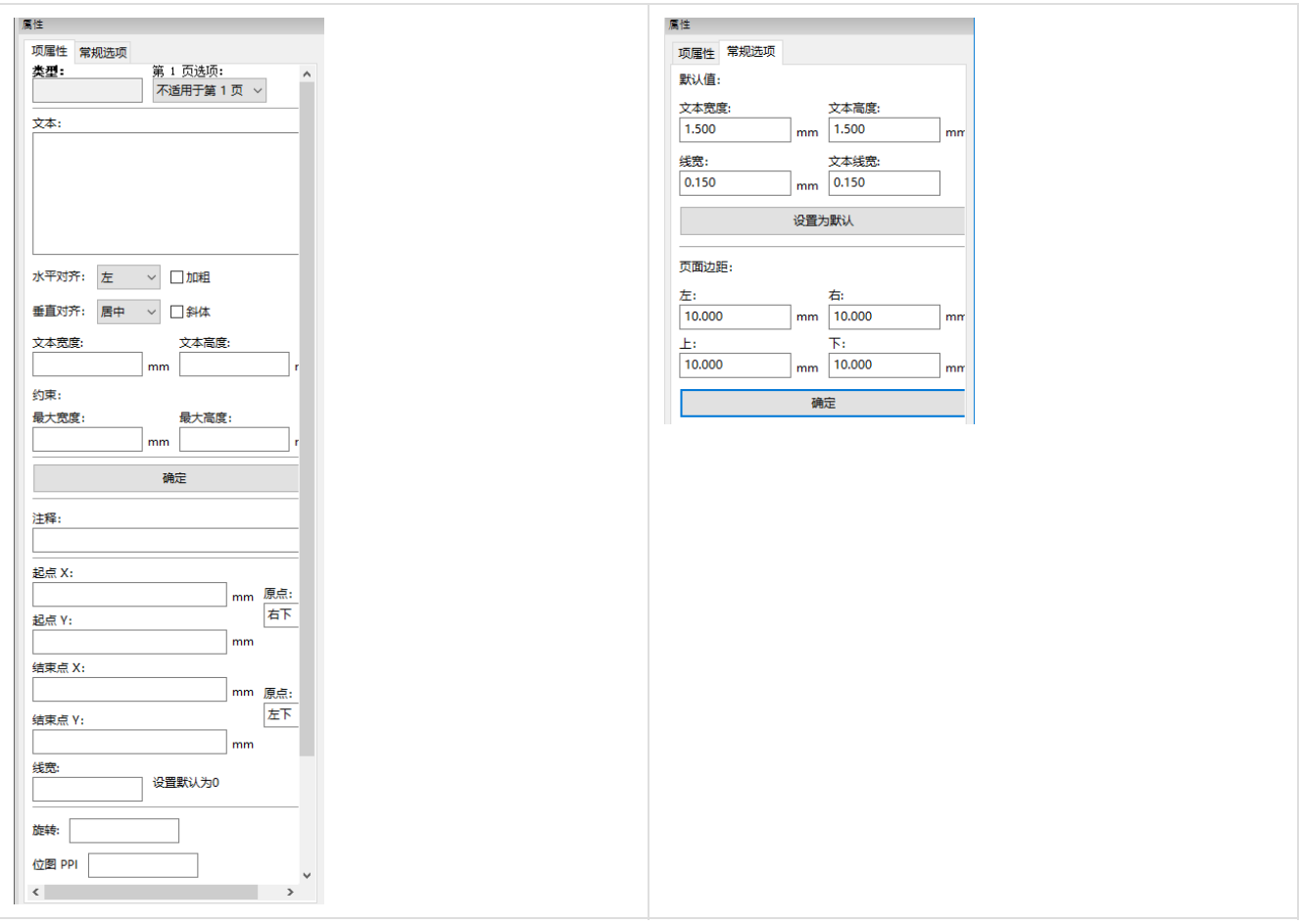

在此对话框中,您可以设置页面属性和当前项目的项目属性。

#### 显示的设置取决于所选项目:

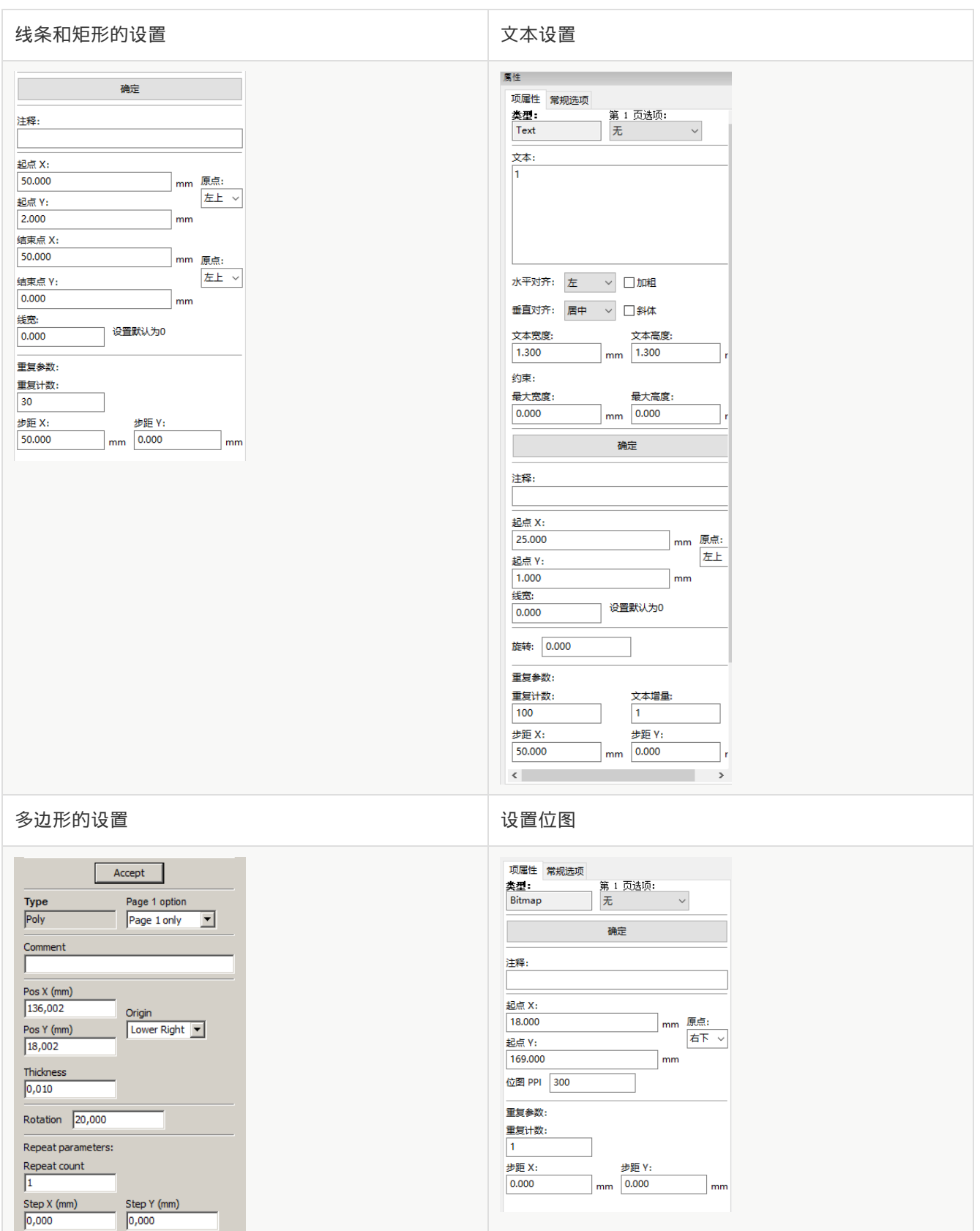

#### 23

<span id="page-23-0"></span>交互式版

## <span id="page-23-1"></span>项目选择

可以选择一个项目:

- 从设计树。
- 通过左键单击它。
- 通过右键单击它(将显示一个弹出菜单)。

选中后,此项目以黄色绘制。

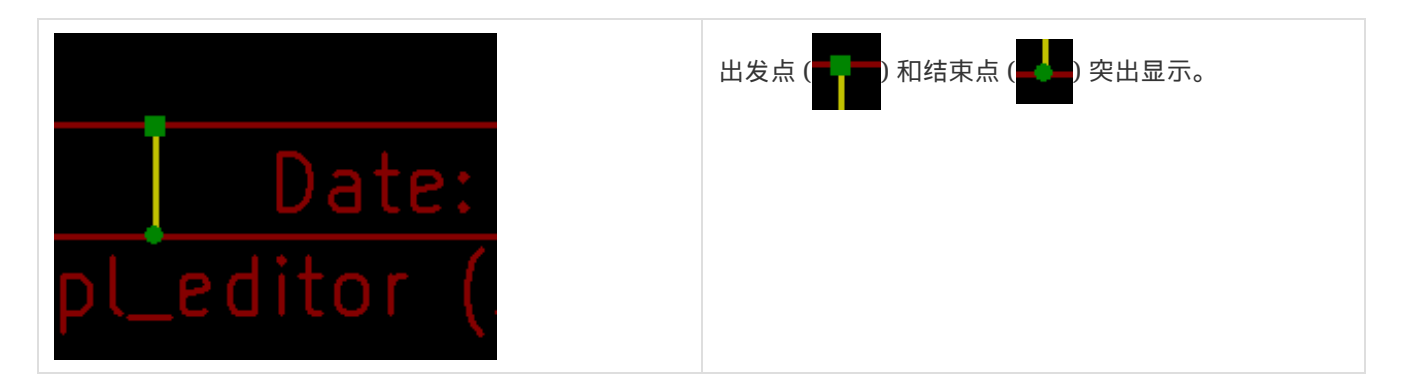

右键单击该项目时,将显示一个弹出菜单。

弹出菜单选项稍微取决于选择:

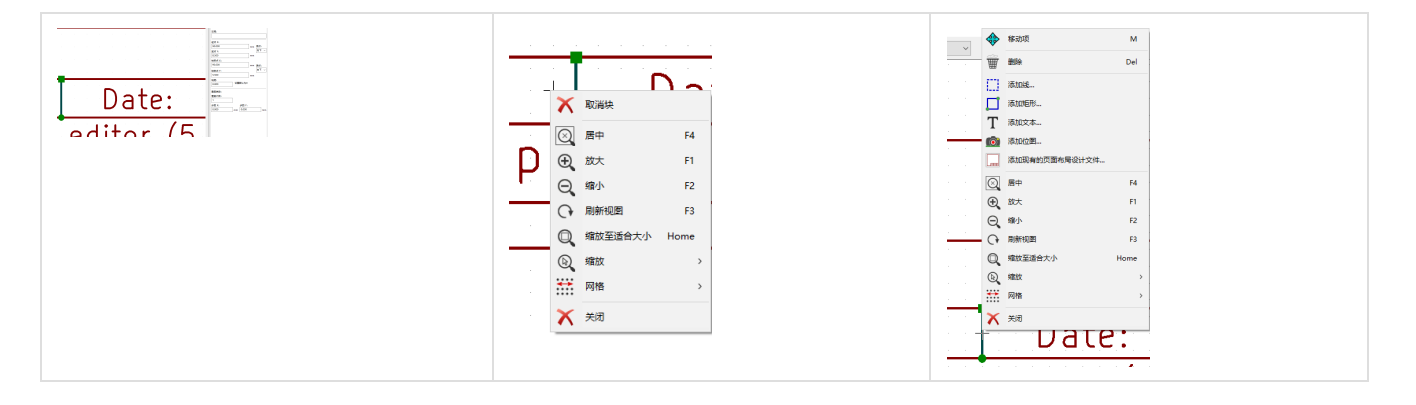

#### 如果找到多个项目,将显示菜单说明,以选择项目:

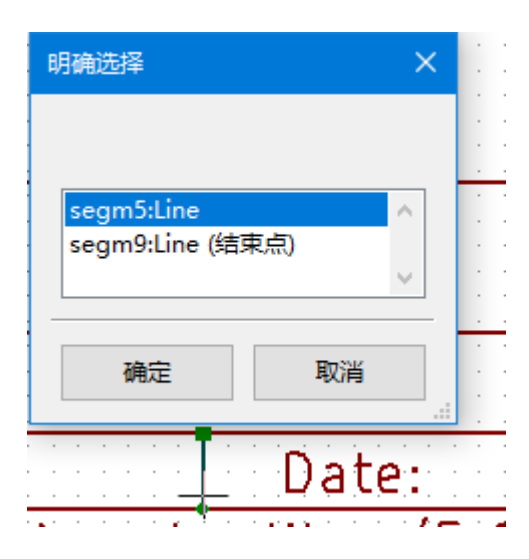

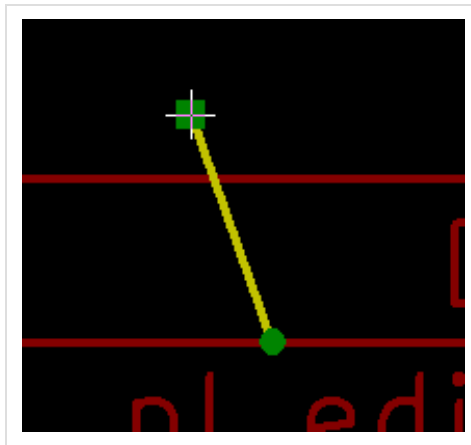

选择后,可以移动项目或其中一个端点 移动鼠标并放置 (右键单击鼠标)。

# <span id="page-25-0"></span>项目创建

要添加新项目,请在光标位于左侧窗口或绘图区域时单击鼠标右键。

将显示一个弹出菜单:

在左侧窗口中弹出菜单

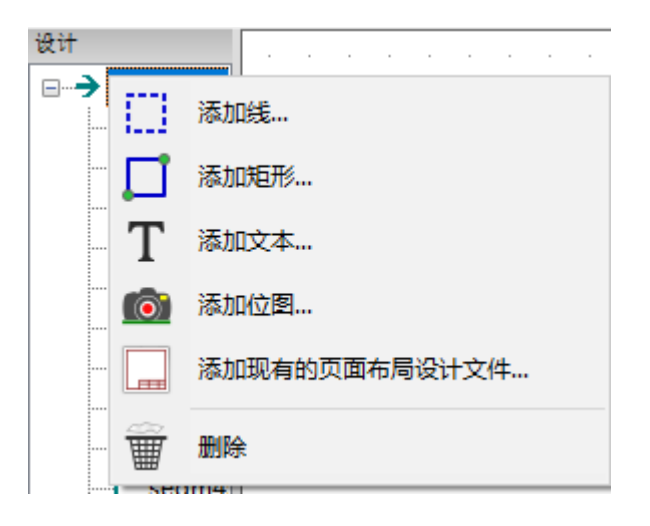

在绘图区域弹出菜单。

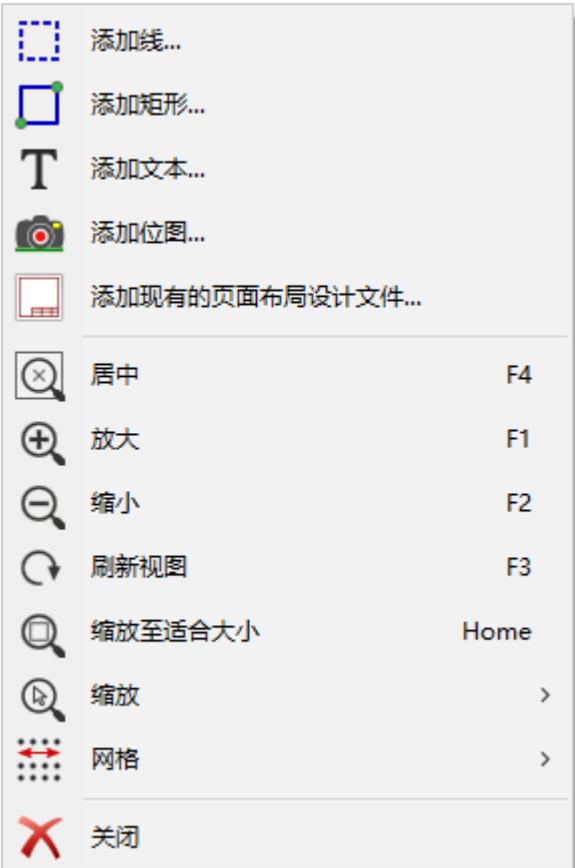

只需单击相应的菜单项即可添加线条,矩形和文本。

必须首先由 Bitmap2component 创建 LOGO,这将创建图框描述文件。

附加图框描述文件选项附加此文件,以插入 LOGO(多边形)。

# <span id="page-26-0"></span>添加线条,矩形和文本

单击该选项时,将打开一个对话框:

#### 添加线条或矩形

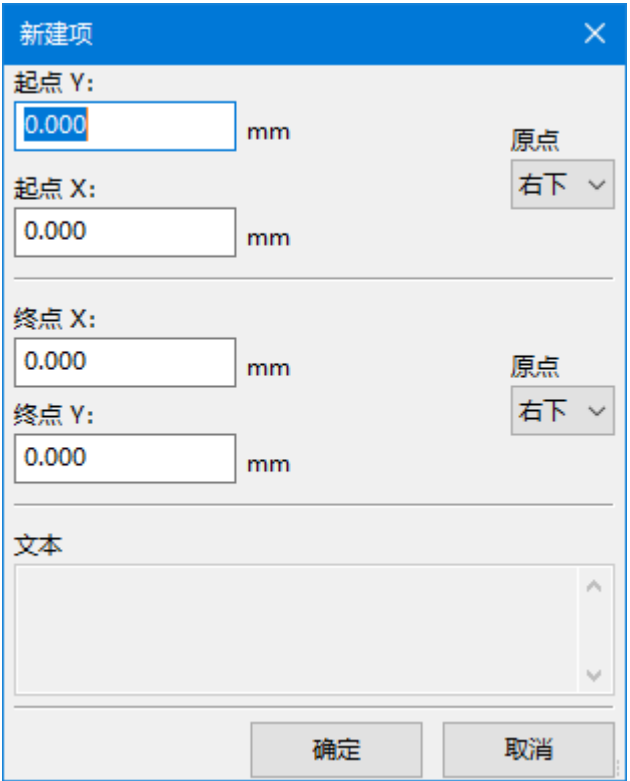

### 添加文字

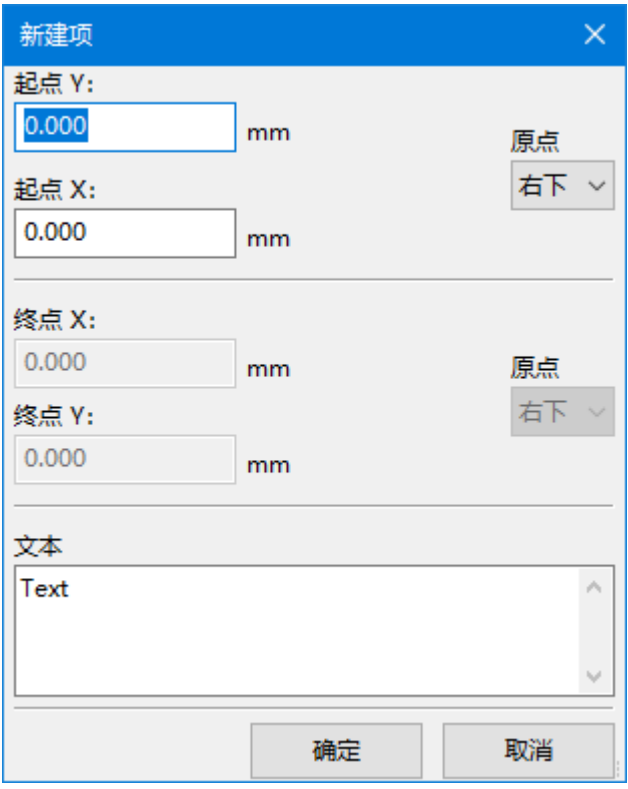

可以在此处定义端点的位置和拐角参考。

但是,可以在稍后,从右侧窗口或通过移动项目或其中一个端点来定义它们。

大多数时候角点参考对于两个点都是相同的。

如果不是这种情况,则在创建时定义角参考更好,因为如果稍后更改角参考,则项的几何将有点奇怪。

创建项目时,如果是否处于移动模式,您可以优化其位置(这对于文本和小行或矩形非常有用)

## <span id="page-27-0"></span>添加 **LOGO**

要添加 LOGO,必须首先使用 Bitmap2component 创建多边形(LOGO 的矢量图像)。

Bitmap2component 使用 附加图框描述文件 选项创建一个附加到当前设计的图框描述文件。

Bitmap2component 创建一个图框描述文件,其中只包含一个项目:多边形。

但是,此命令可用于附加任何图框描述文件,该文件与当前设计合并。

插入多边形后,可以移动它并编辑其参数。

### <span id="page-27-1"></span>添加图像位图

您可以使用大多数位图格式(PNG,JPEG,BMP …)添加图像位图。

- 导入位图时,其 PPI(每英寸像素数)定义设置为 300PPI。
- 可以在面板属性(右侧面板)中修改此值。
- 实际大小取决于此参数。
- 请注意,使用更高的定义值会带来更大的输出文件,并且可能会有明显的绘制或绘图时间。

可以重复位图,但不能旋转。